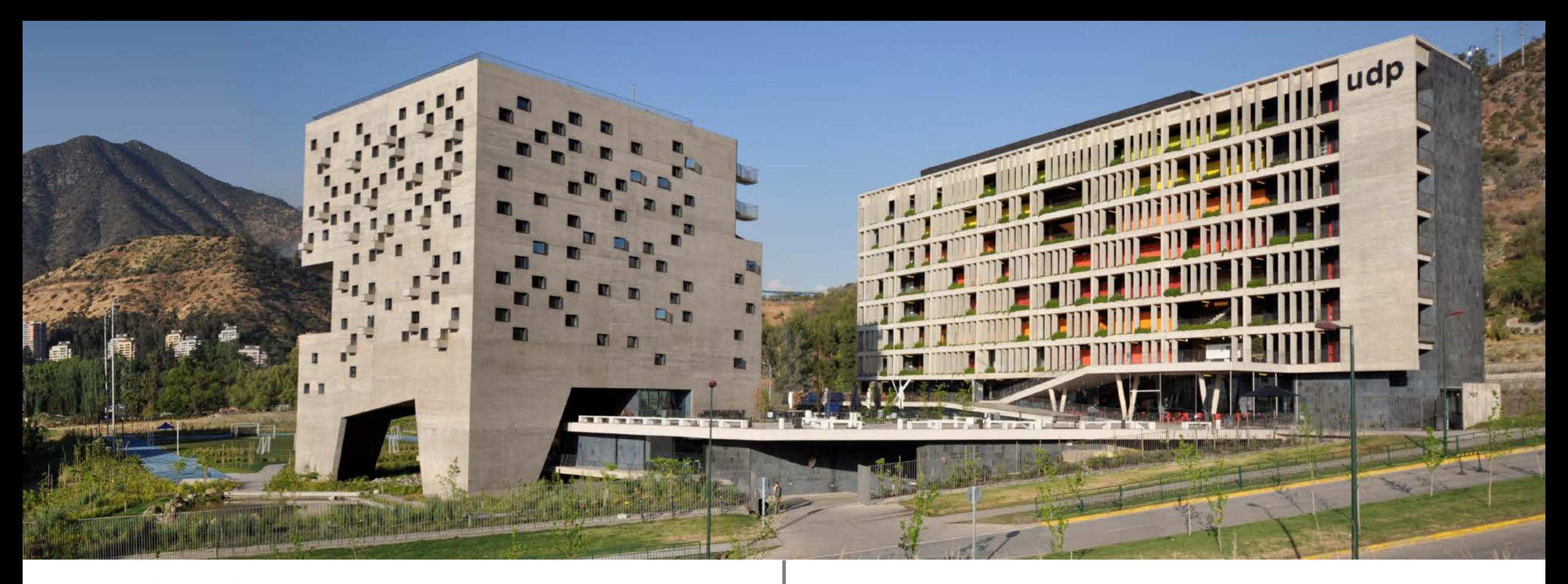

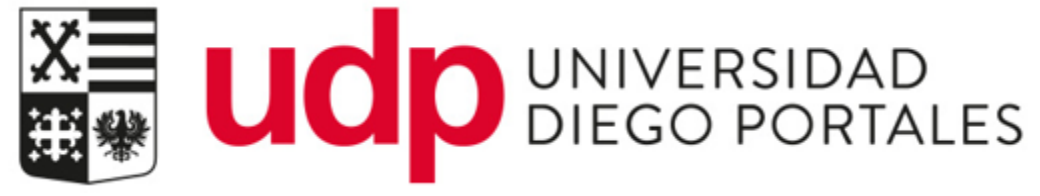

## Laboratorios Virtuales UDP

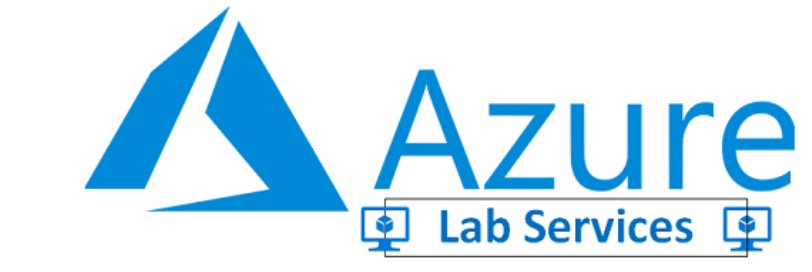

**Septiembre 2020**

Azure Labs Services es un servicio en la nube que permite entregar capacidad de computo para correr aplicaciones sobre diversos sistemas operativos, ya sean Windows o Linux.

La Dirección de Tecnología a preparado un entorno virtual que simula el uso de los laboratorios físicos que se encuentran en las diversas Facultades de la Universidad, de manera que los alumnos pueden acceder de manera rápida y fácil a todas las aplicaciones que requiere durante su proceso educativo.

Adicionalmente para poder acceder a este servicio, tu cuenta @mail.udp.cl ya debe estar activada en Office 365 de la Universidad, <https://www.microsoft.com/es-xl/education/products/office>

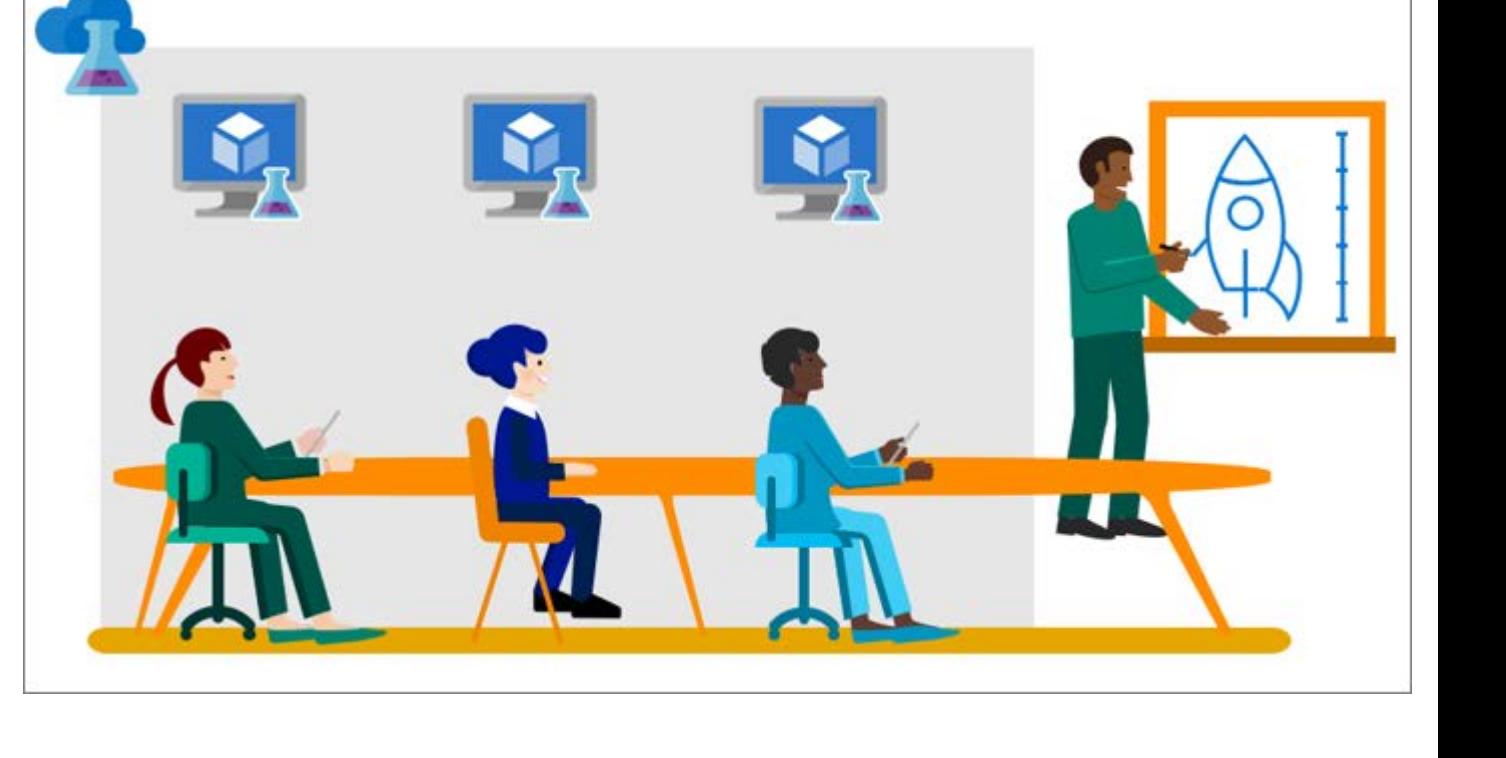

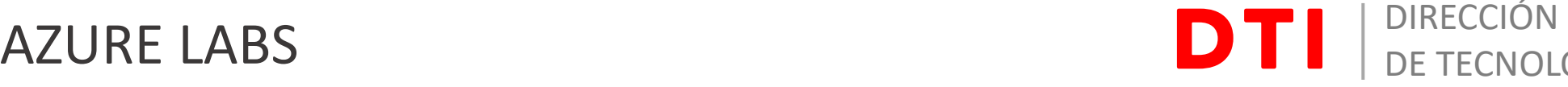

DE TECNOLOGIAS DE LA INFORMACIÓN

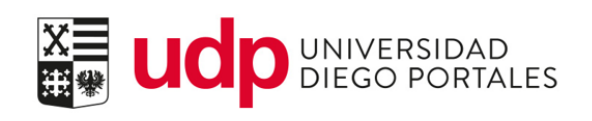

 $\stackrel{\circ}{\equiv}$ 

Para acceder al servicio de Azure Labs, debes solicitar el acceso a la Mesa de Ayuda y además que tu asignatura cuente con un laboratorio virtual.

Una vez que tu acceso ha sido aprobado, recibirás un correo de Microsoft Azure con la invitación para acceder

Para continuar debes registrarte con tu correo mail.udp.cl

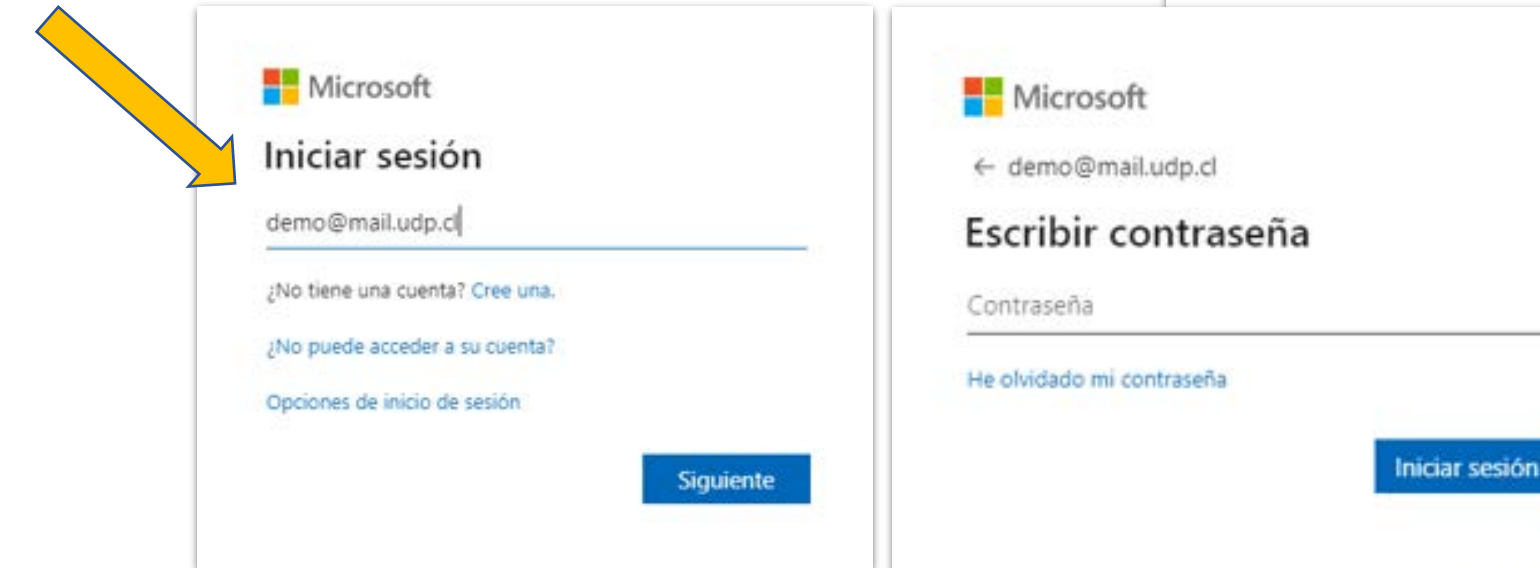

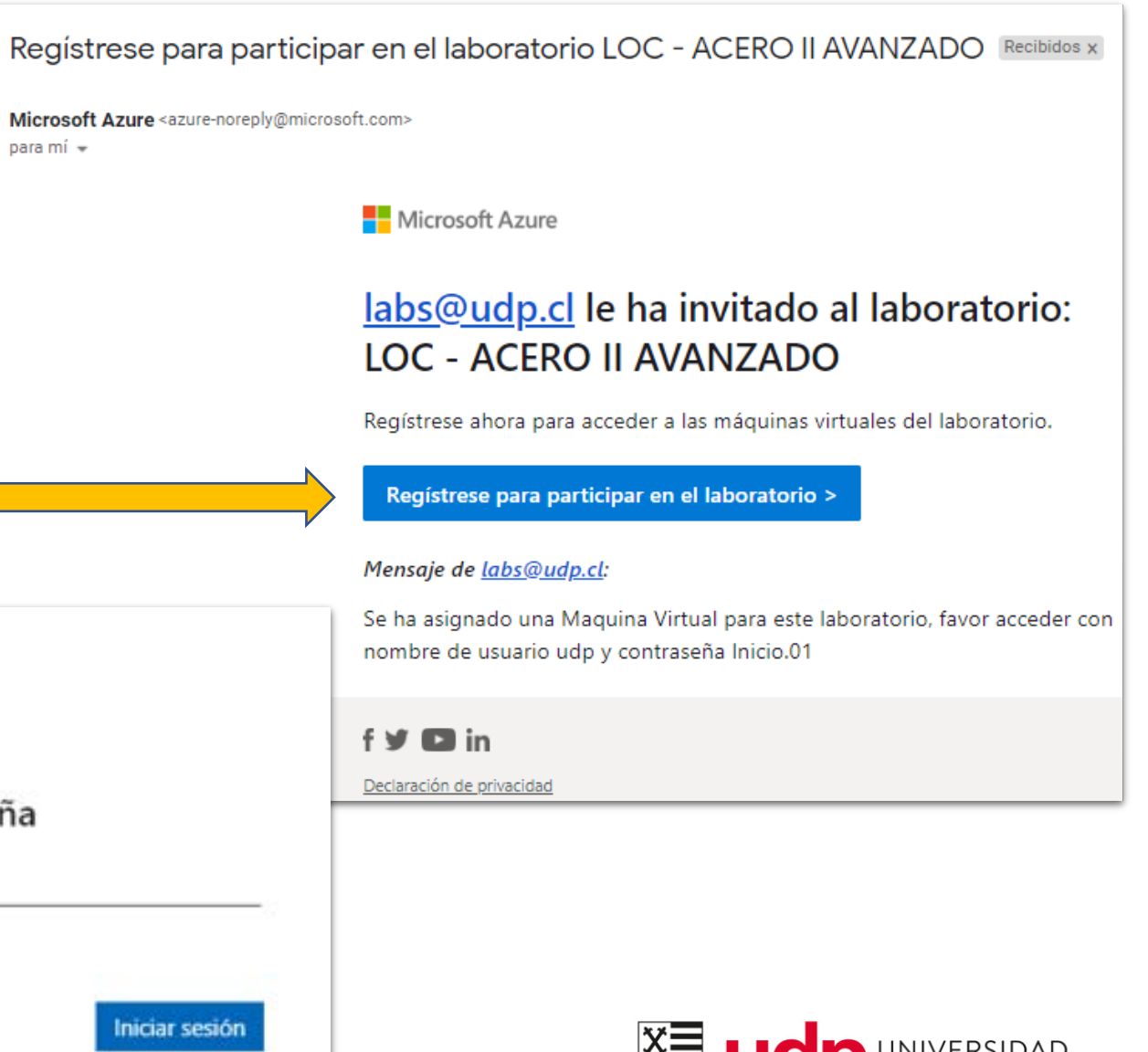

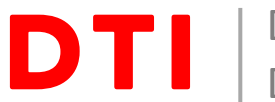

Luego, para terminar el registro, debes agregar información que permita recuperar tus credenciales de acceso en el caso que la olvides.

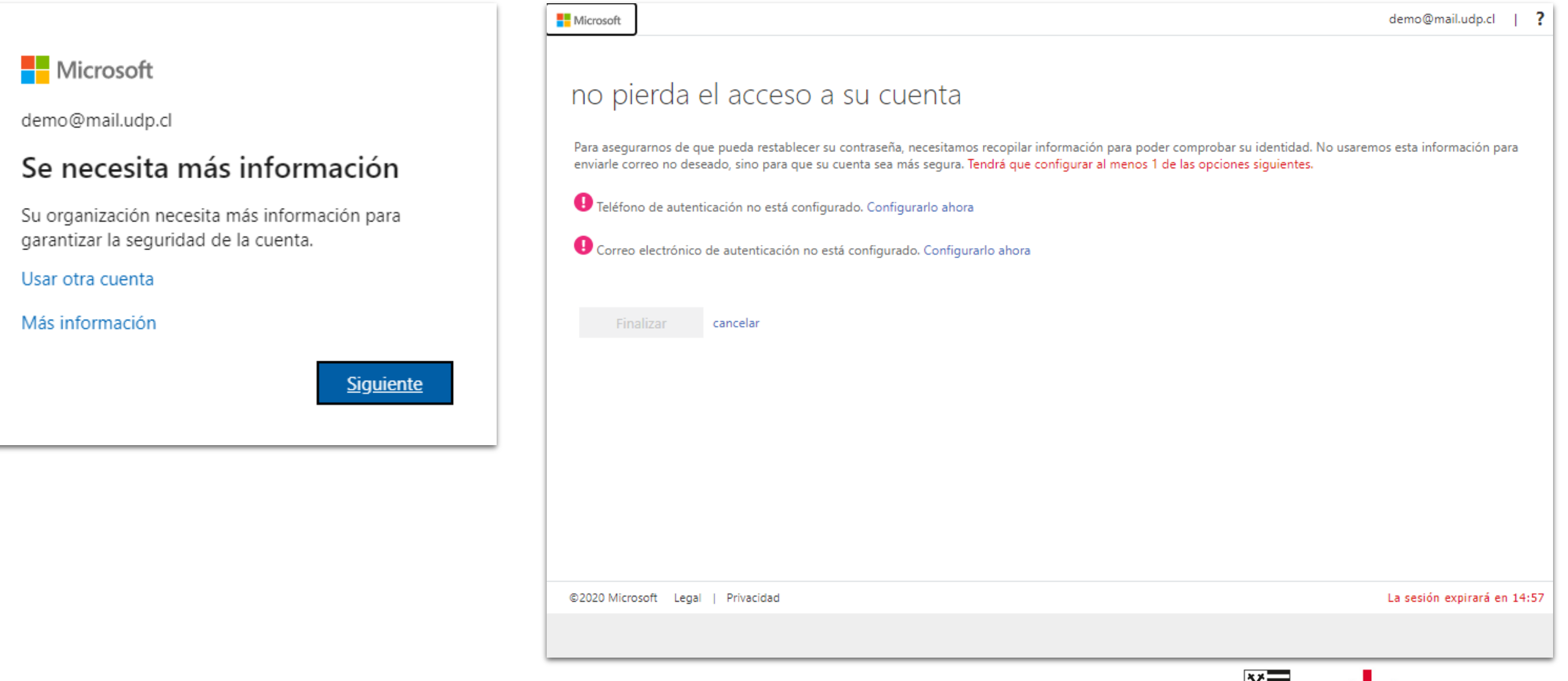

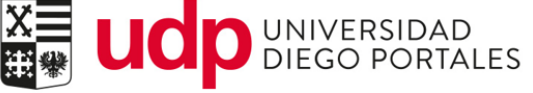

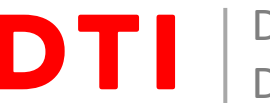

Una vez realizado el proceso de registro, se desplegará una ventana con los laboratorios que fueron asignados a tu cuenta de correo, por defecto la maquina virtual se encuentra apagada, para encender encenderla.

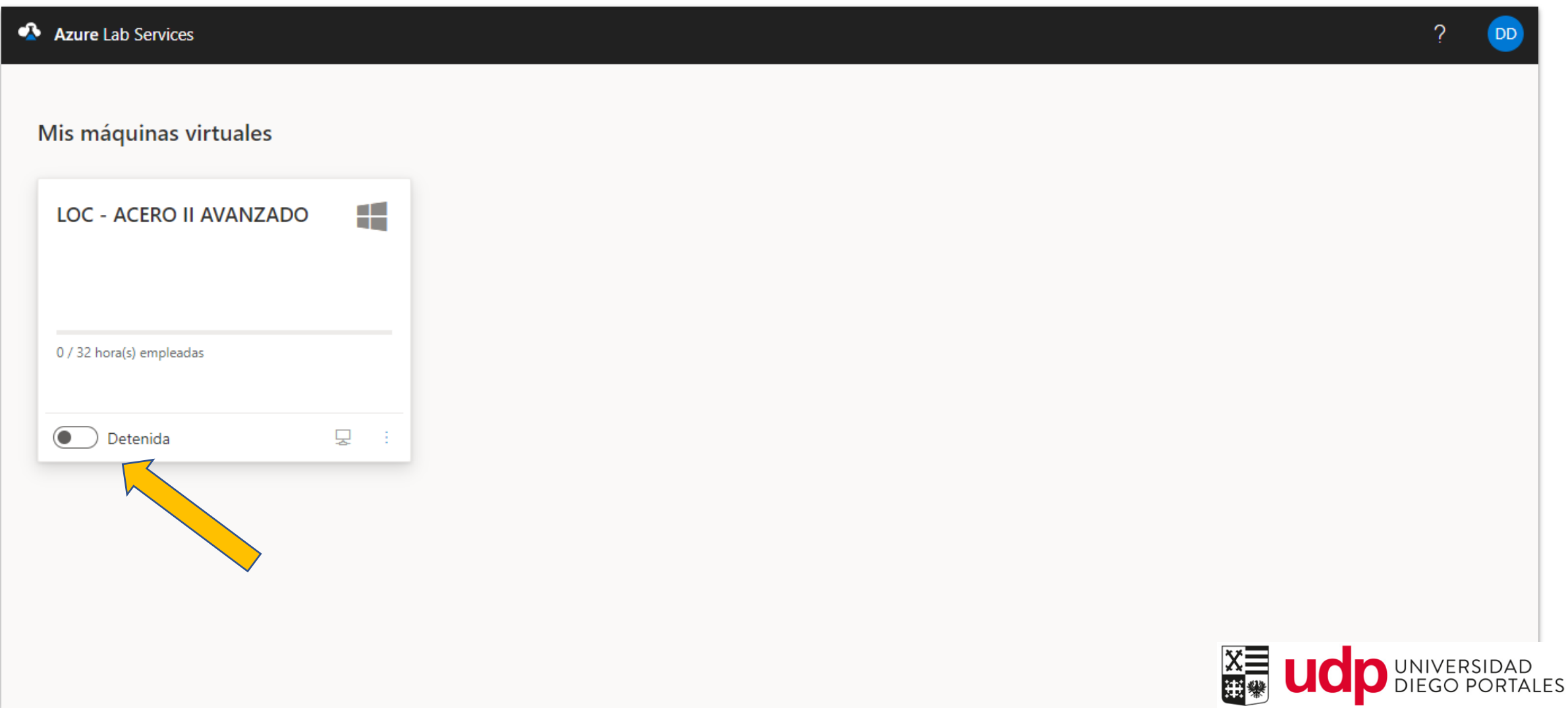

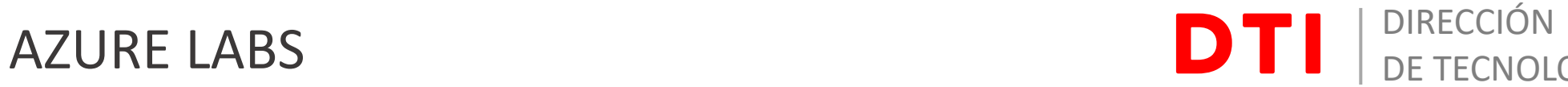

A continuación que la maquina virtual se encuentre en ejecución, se habilita el botón de conectar a la maquina virtual, en donde podrás descargar el icono de Escritorio Remoto para acceder a la maquina virtual.

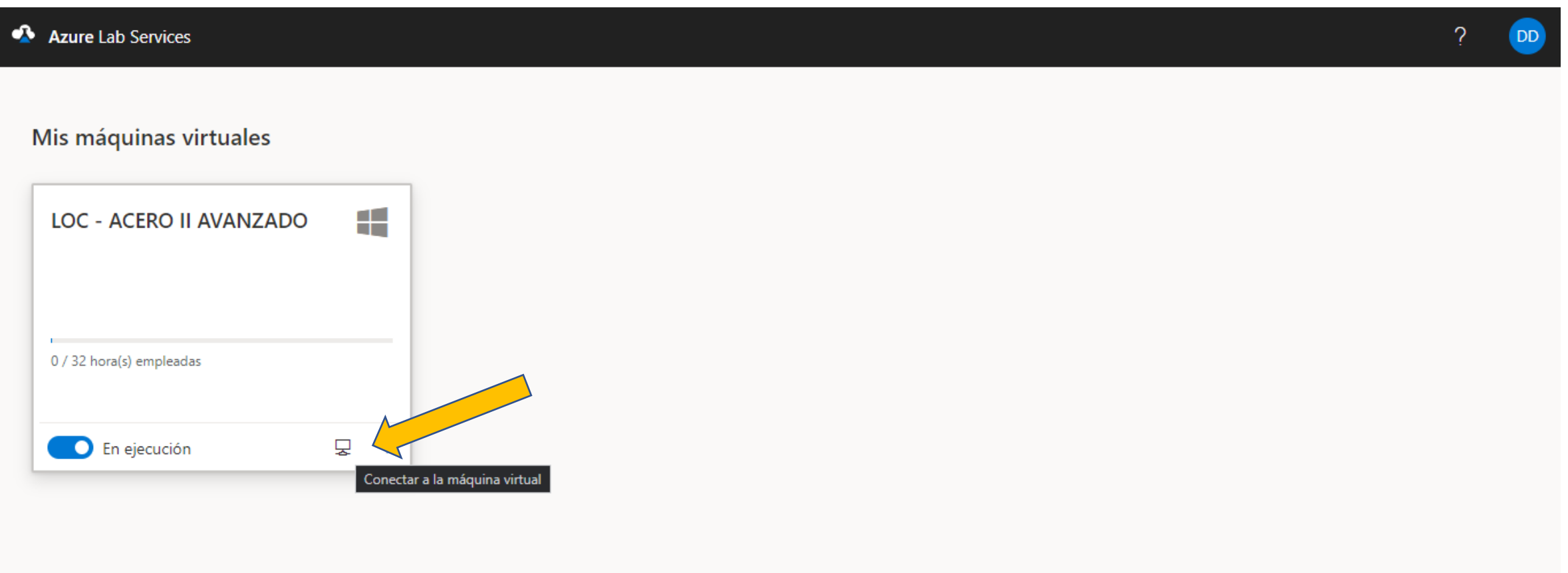

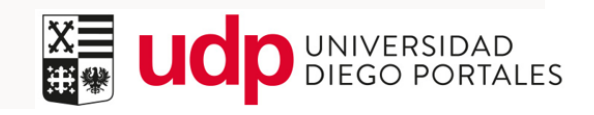

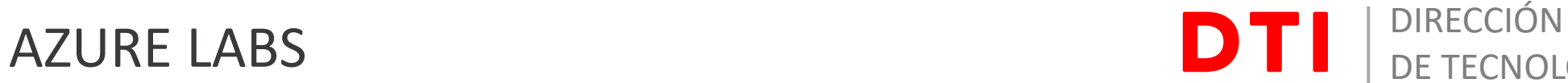

Puedes seleccionar en Guardar Como una ubicación para que puedas acceder a la maquina virtual cada vez que necesitas utilizarla, siempre y cuando esta se encuentre iniciada

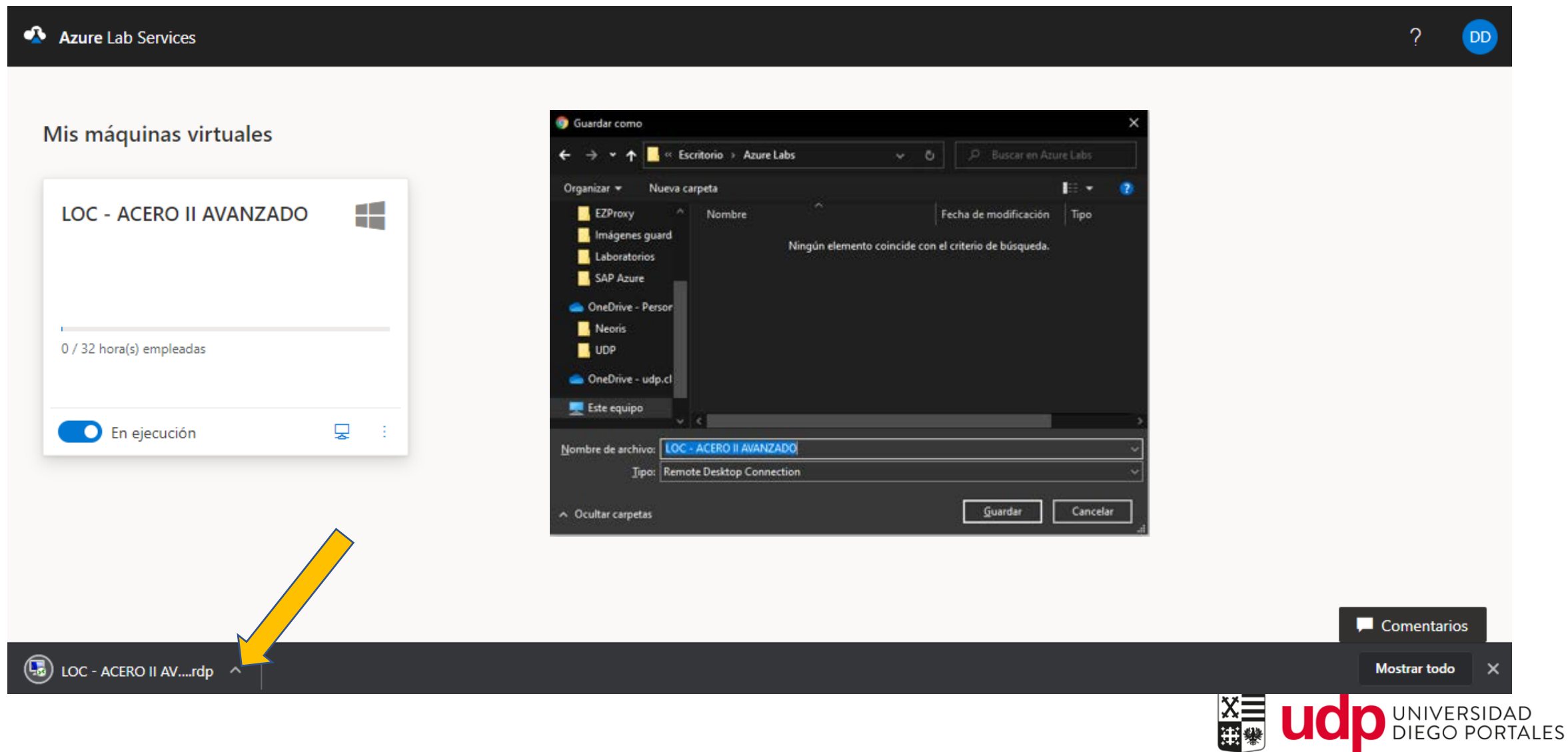

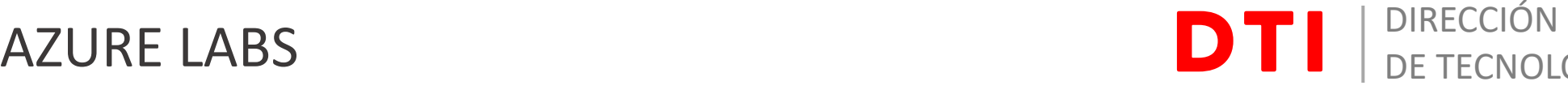

Para conectarte a la maquina virtual debes hacer clic en conectar

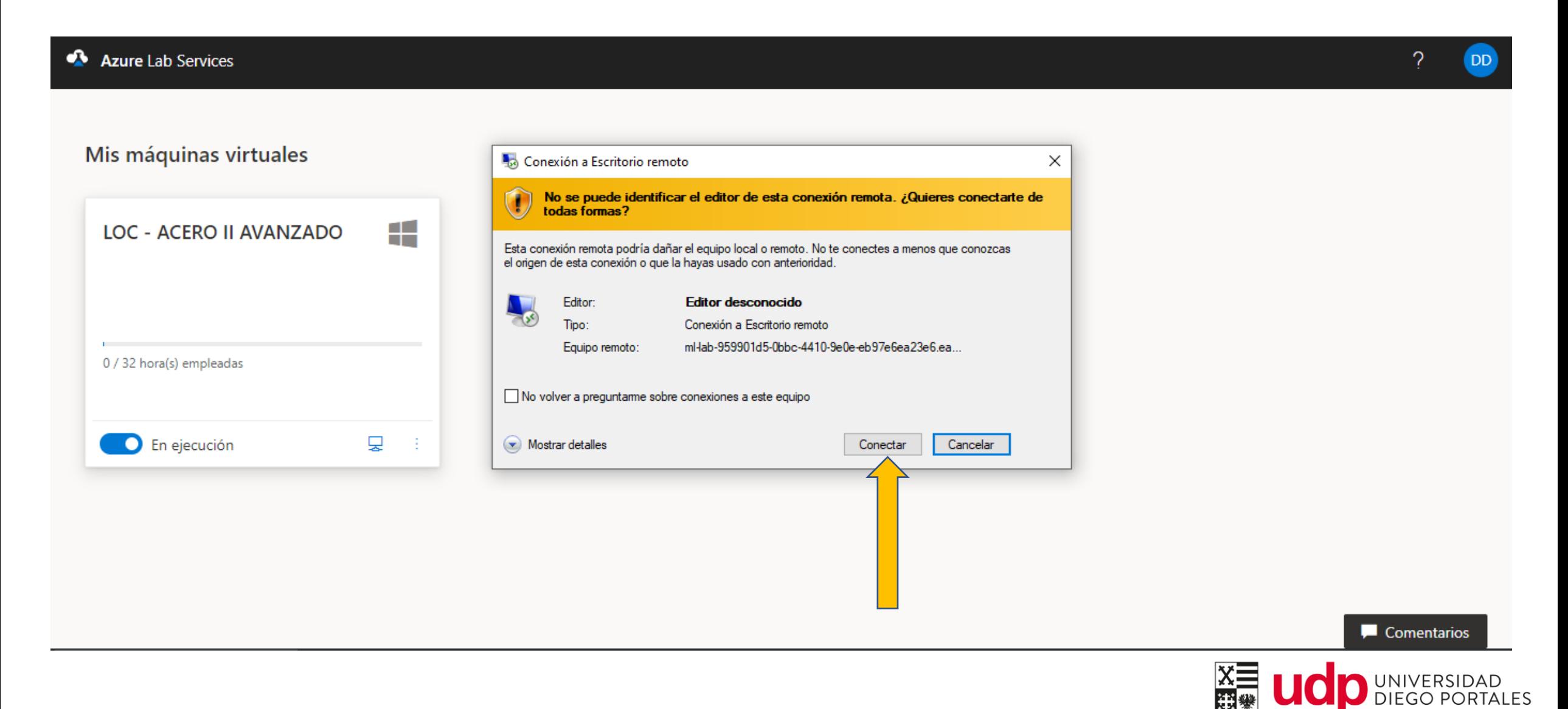

NIVERSIDAD<br>IEGO PORTALES

Luego ingresas la contraseña para el usuario udp que es Inicio.01, y luego clic en Si para aceptar el certificado de seguridad.

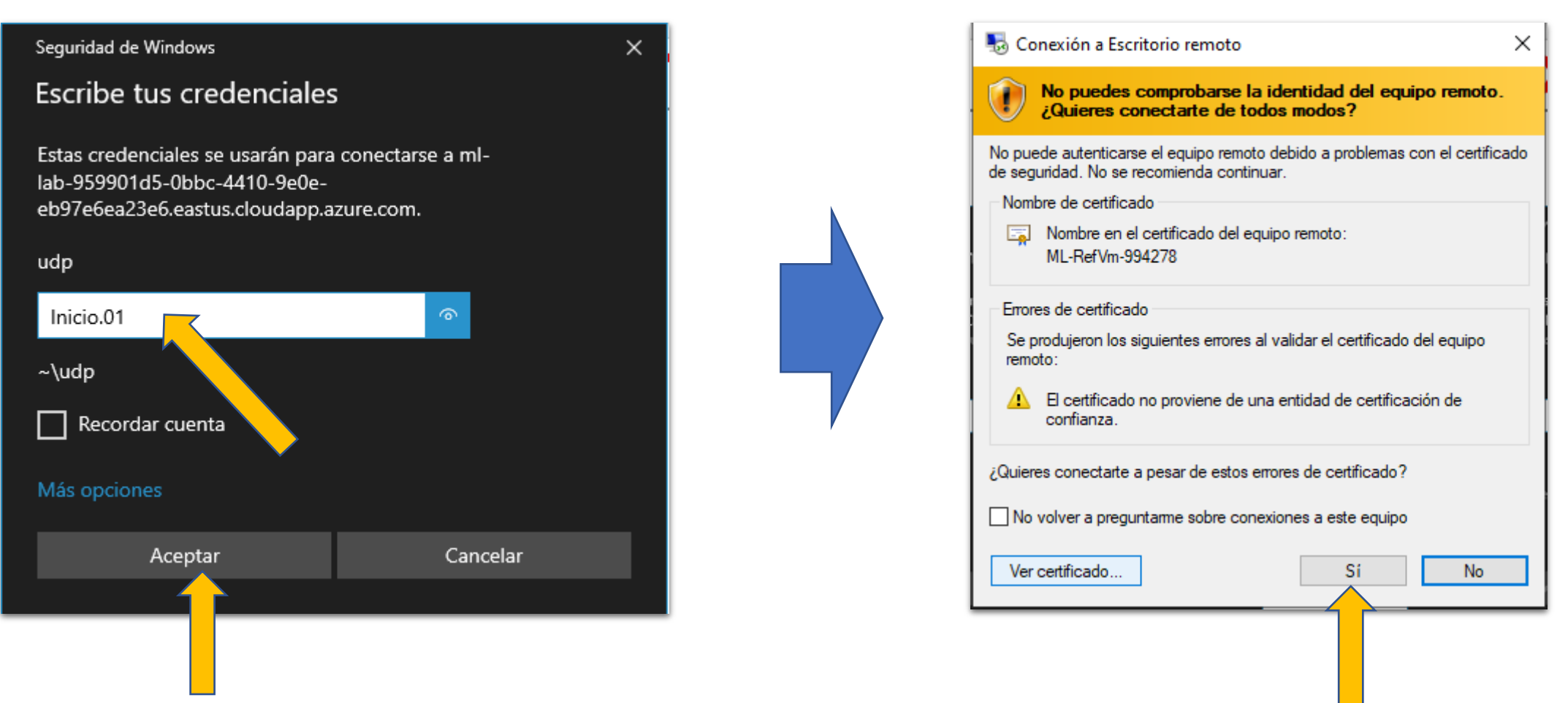

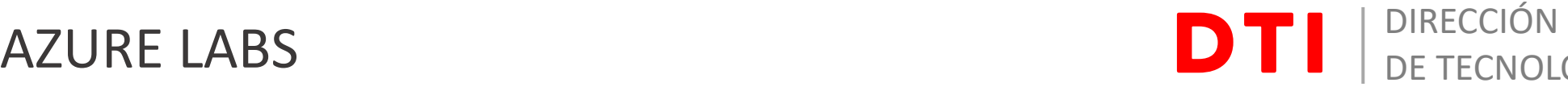

Después de autenticarte, el escritorio remoto se desplegará y podrás utilizar todos los aplicativos necesarios para la asignatura.

Recuerda que cada vez que quieras acceder al laboratorio, lo debes hacer en la URL [https://labs.azure.com](https://labs.azure.com/)

Si requieres de asistencia, favor comunícate con la Mesa de Ayuda de la Universidad.

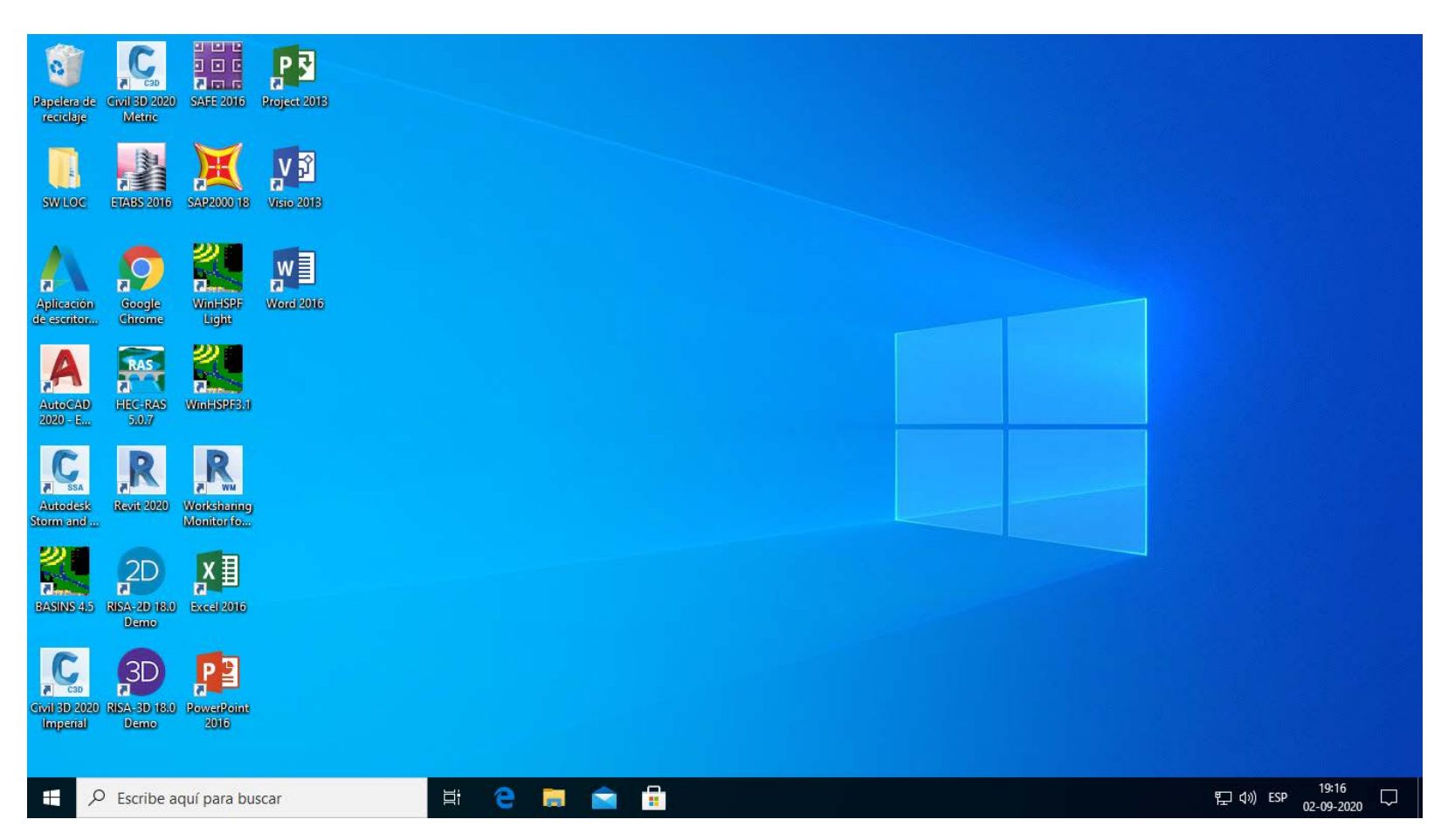

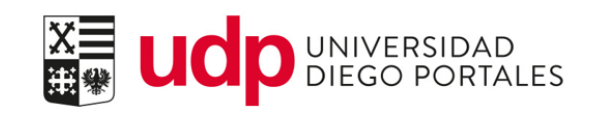

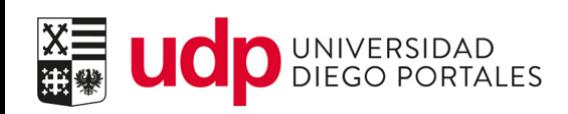

## **Gracias**

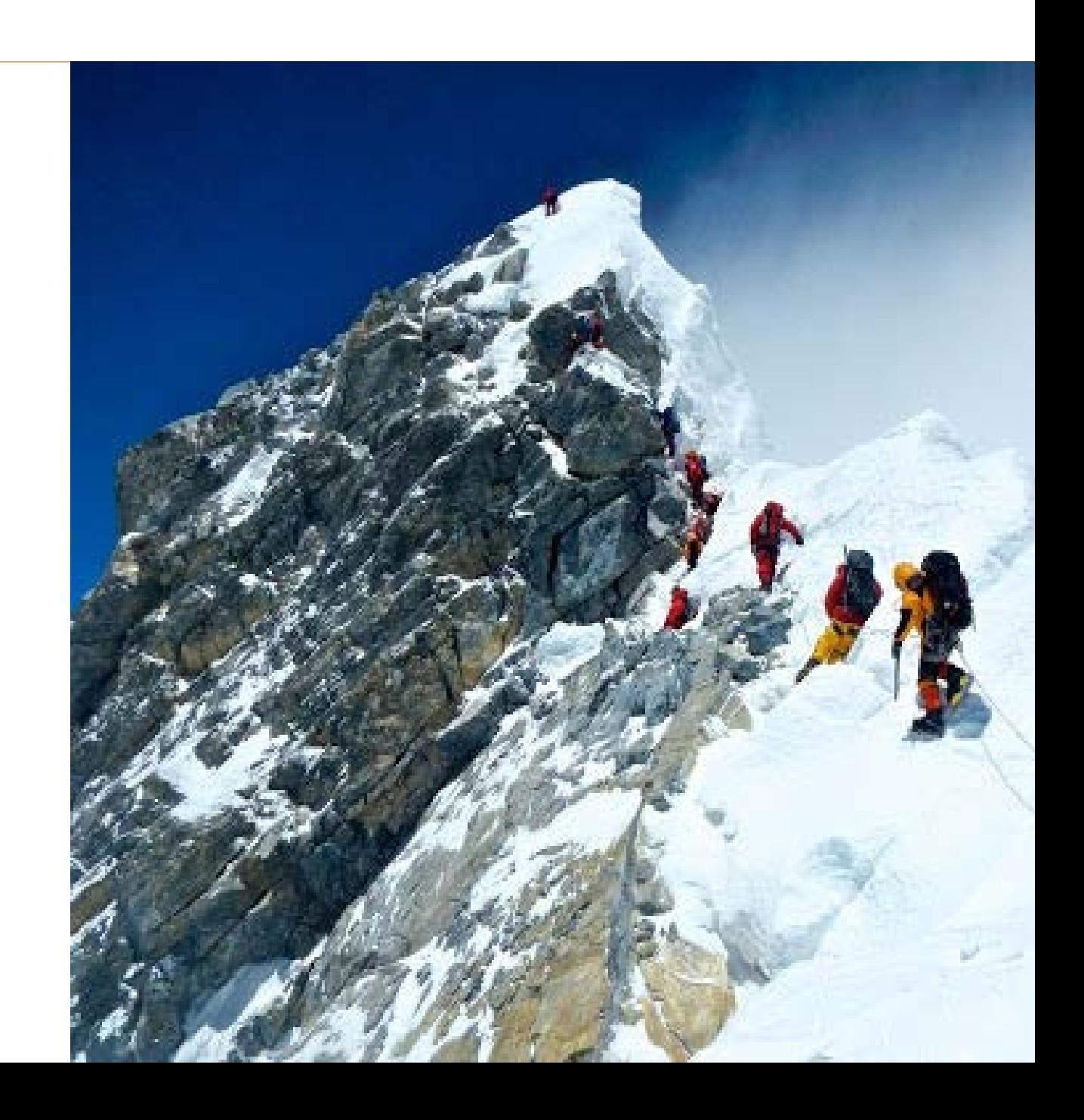